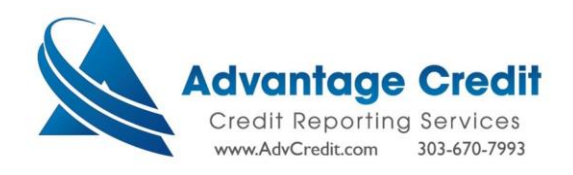

[How to Order- Finicity.Mastercard VOA- 2023]

➢ Within the Advantage Credit website's Main page → select Employment / Income / Asset Verification:

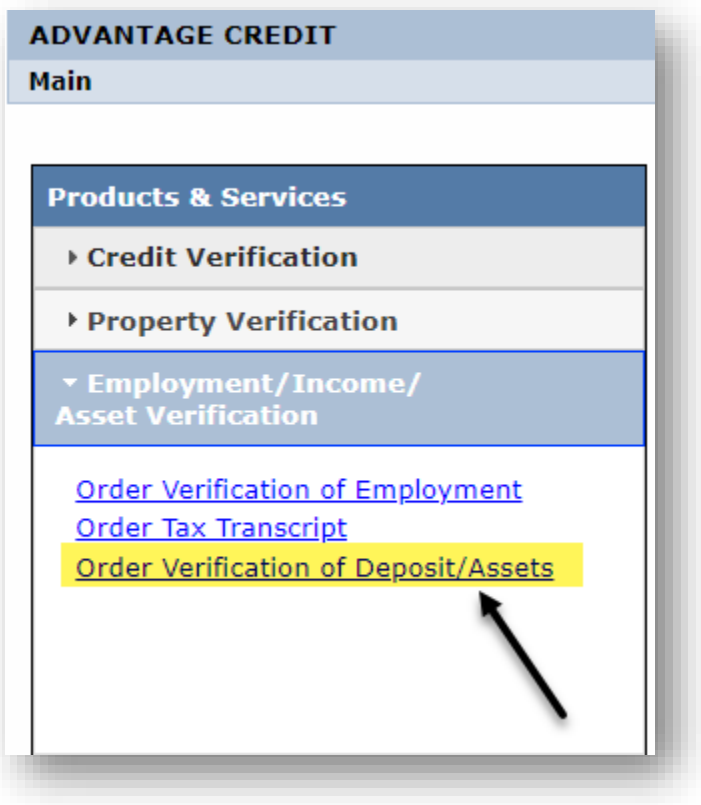

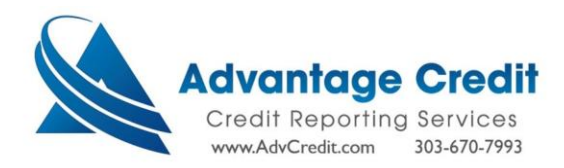

- ➢ Complete the required fields and select your desired Account History:
	- $\overline{\text{+}}$  To satisfy the GSE (Fannie/Freddie) requirements  $\rightarrow$  select "Max Available" within the Account History field:

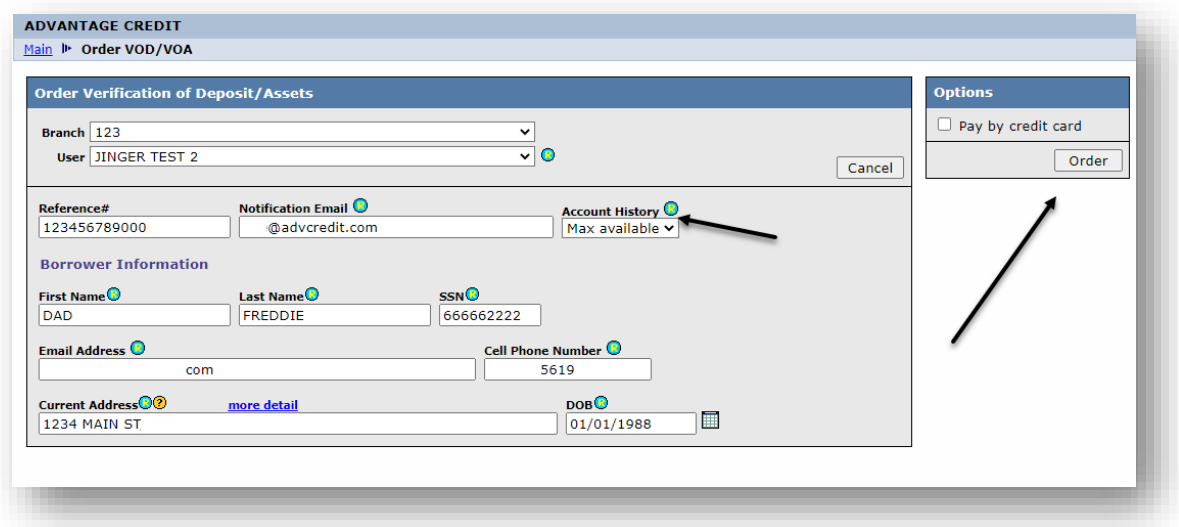

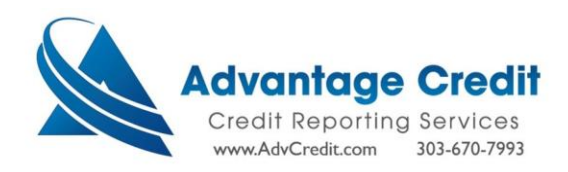

 $▶$  When the order has been submitted  $→$  your client (the Consumer/Borrower) will receive the following notification email:

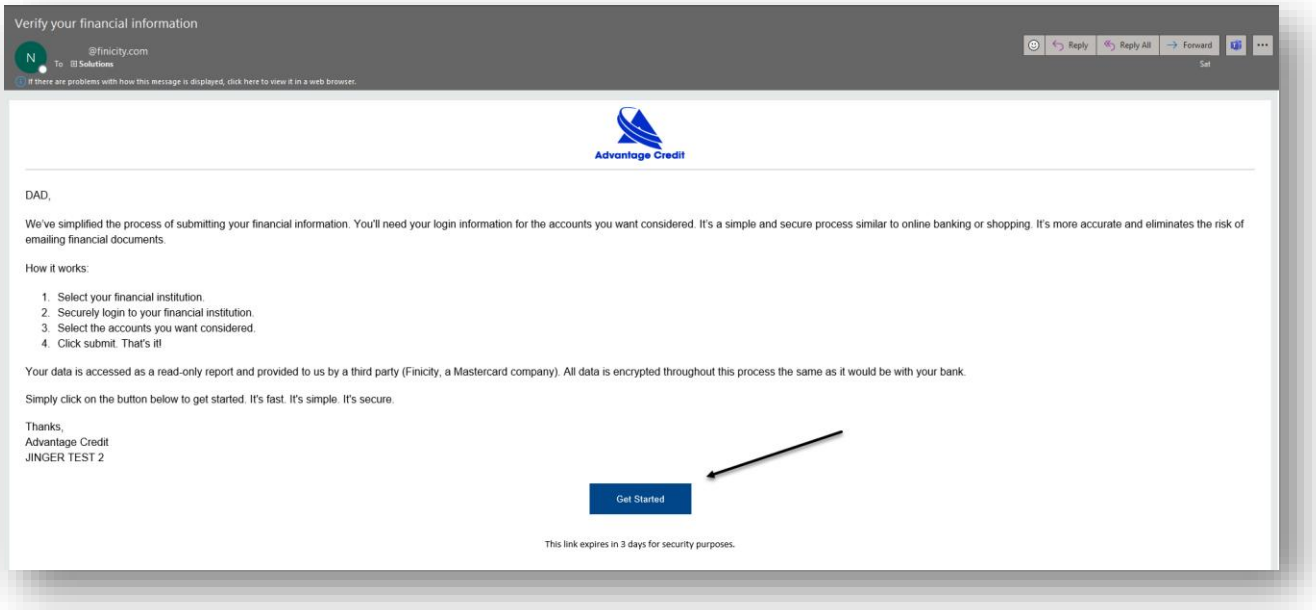

If the client does not receive the email  $\rightarrow$  verify the email address within the "VOA File #", update accordingly, then resent the invitation email:

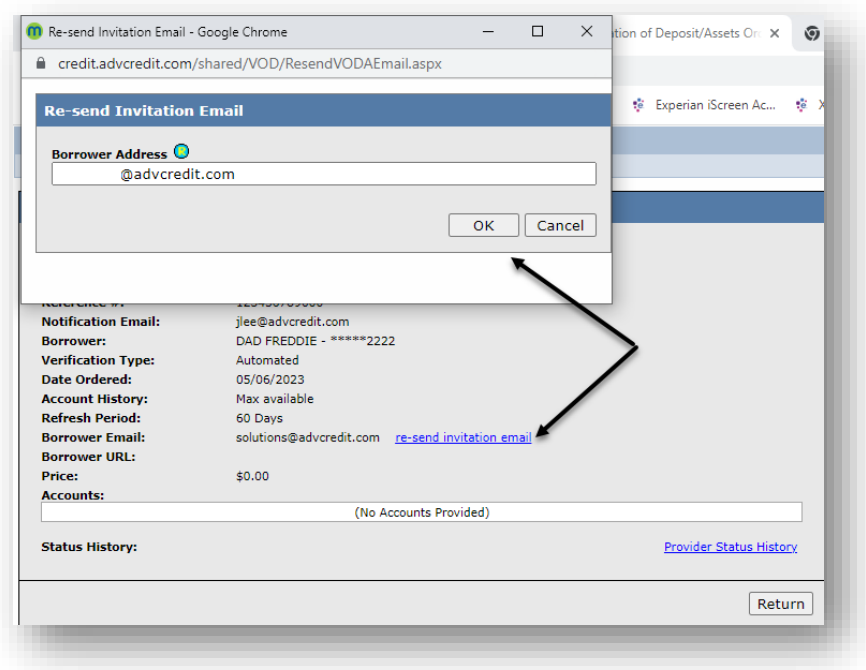

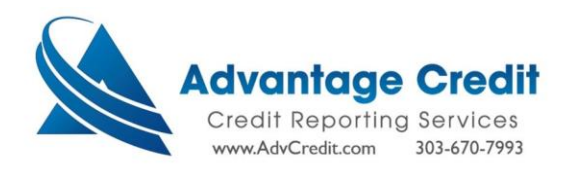

## **Your client will perform the following steps**:

➢ Select "Get Started" within the Finicity email:

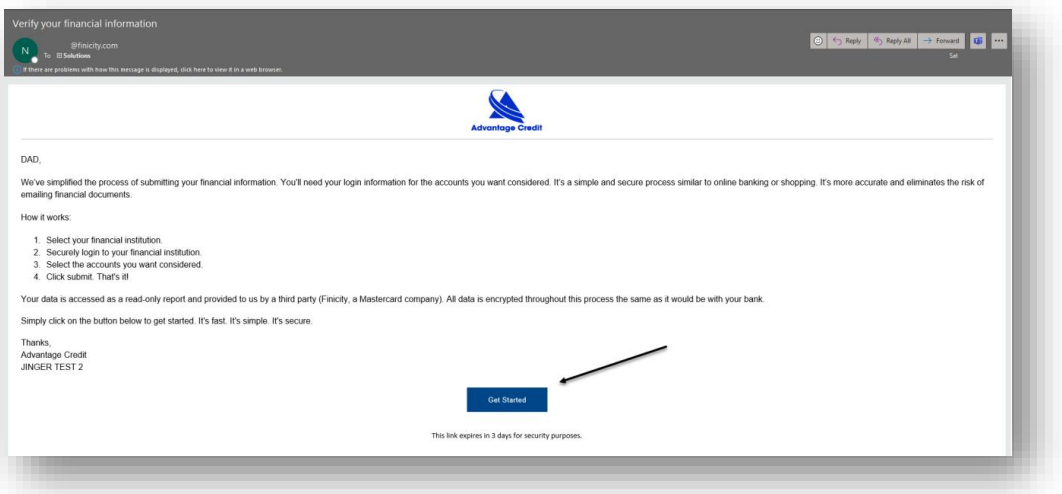

➢ Select your Financial Institution from the list of Providers or enter your Lender in the Search field:

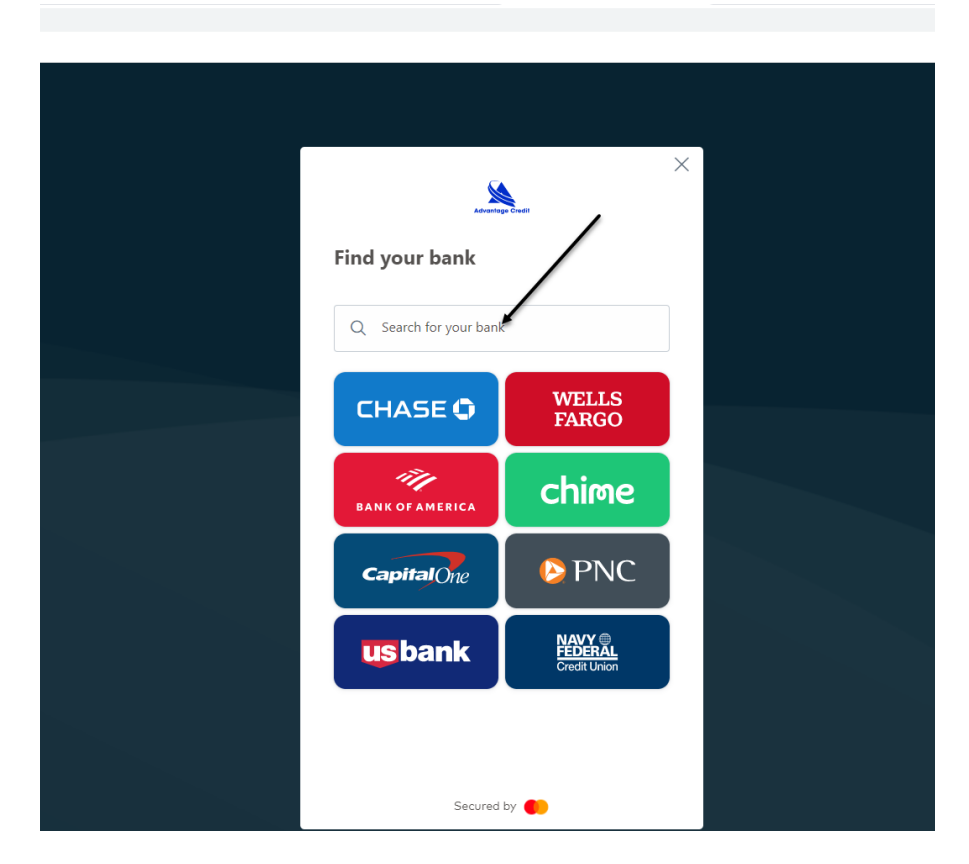

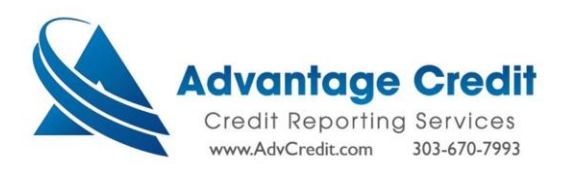

> Agree to the Finicity/Mastercard terms and conditions  $\rightarrow$  select "Agree":

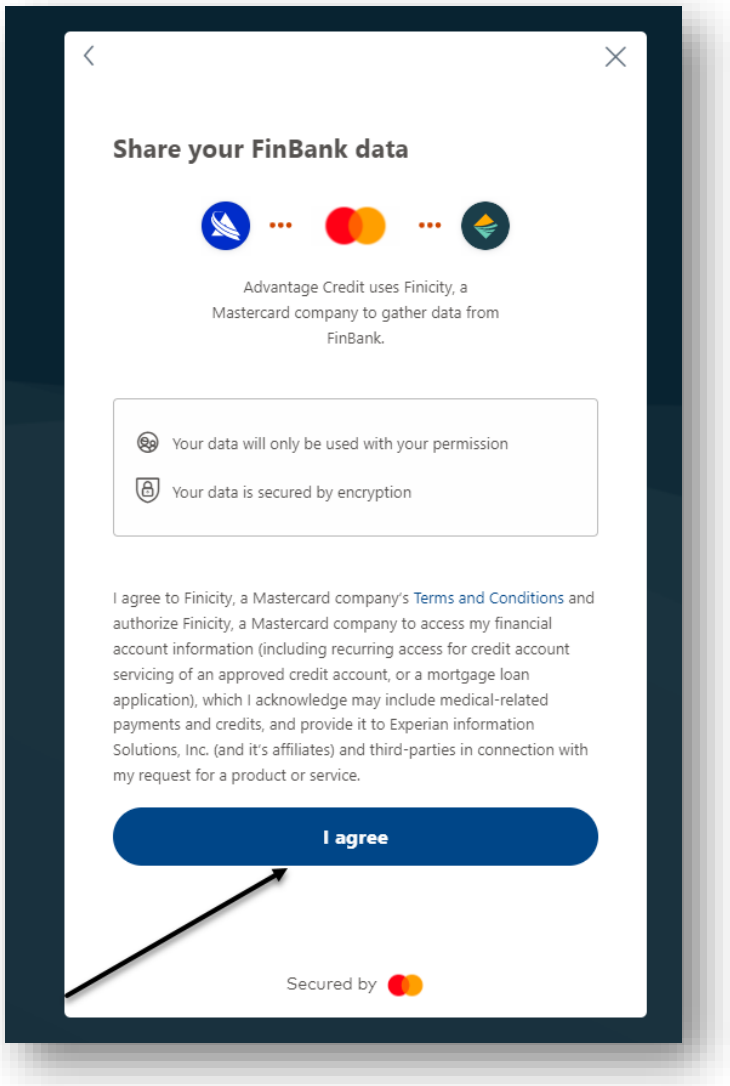

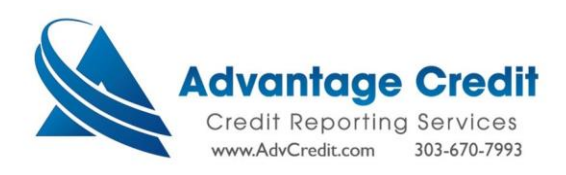

➢ Your client will enter their Financial Institution's credentials:

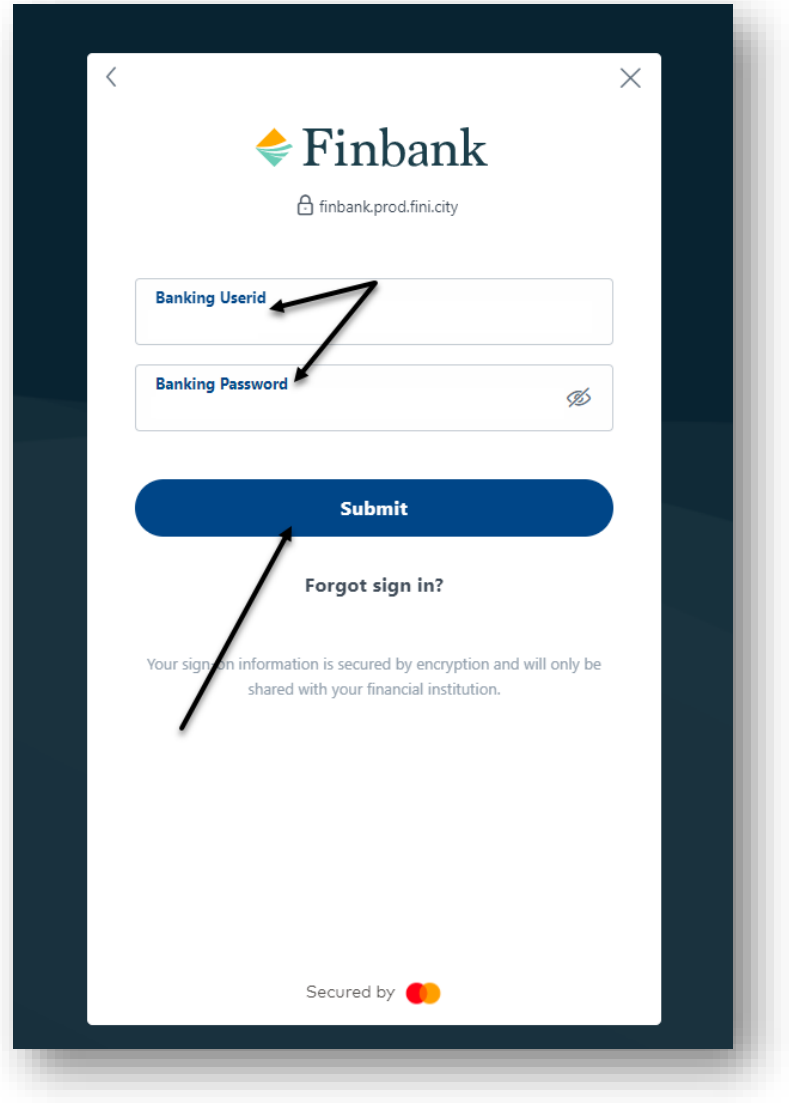

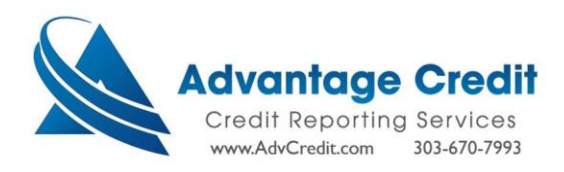

 $\triangleright$  Select the desired account(s) to be reviewed:

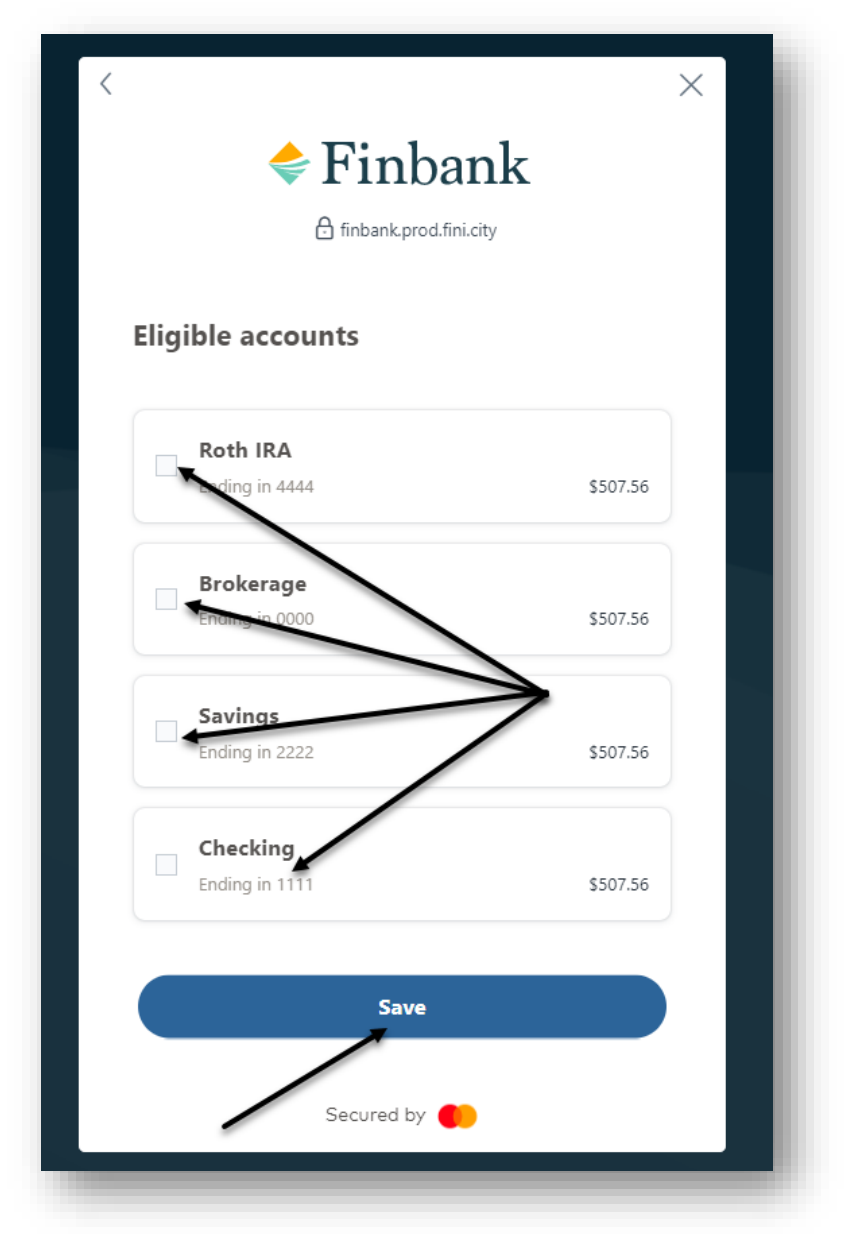

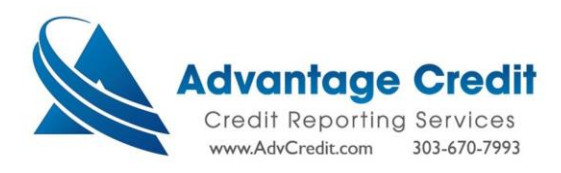

 $\triangleright$  Review the Connected Accounts  $\rightarrow$  Submit:

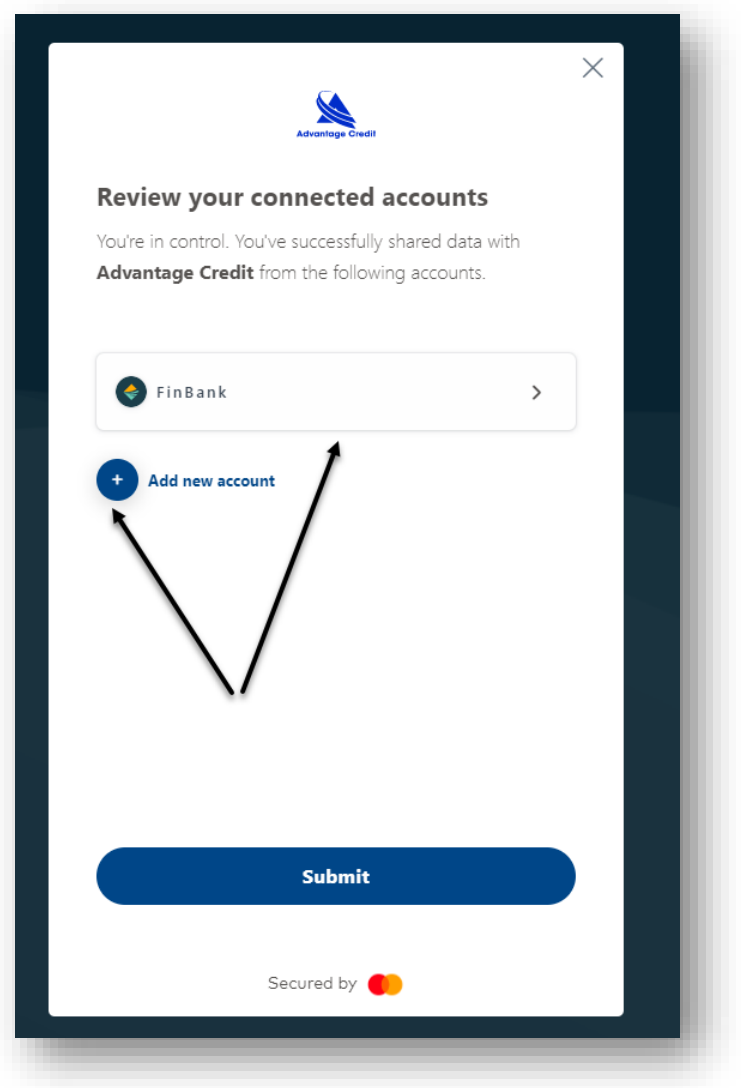

## **Submission Completed**

The information you provided has been submitted.

Please close your browser to protect sensitive information.

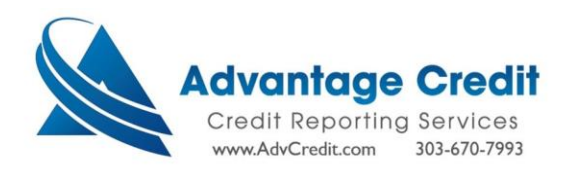

 $\triangleright$  When your client has submitted their account details  $\rightarrow$  you will receive a notification email confirming your client's asset completion:

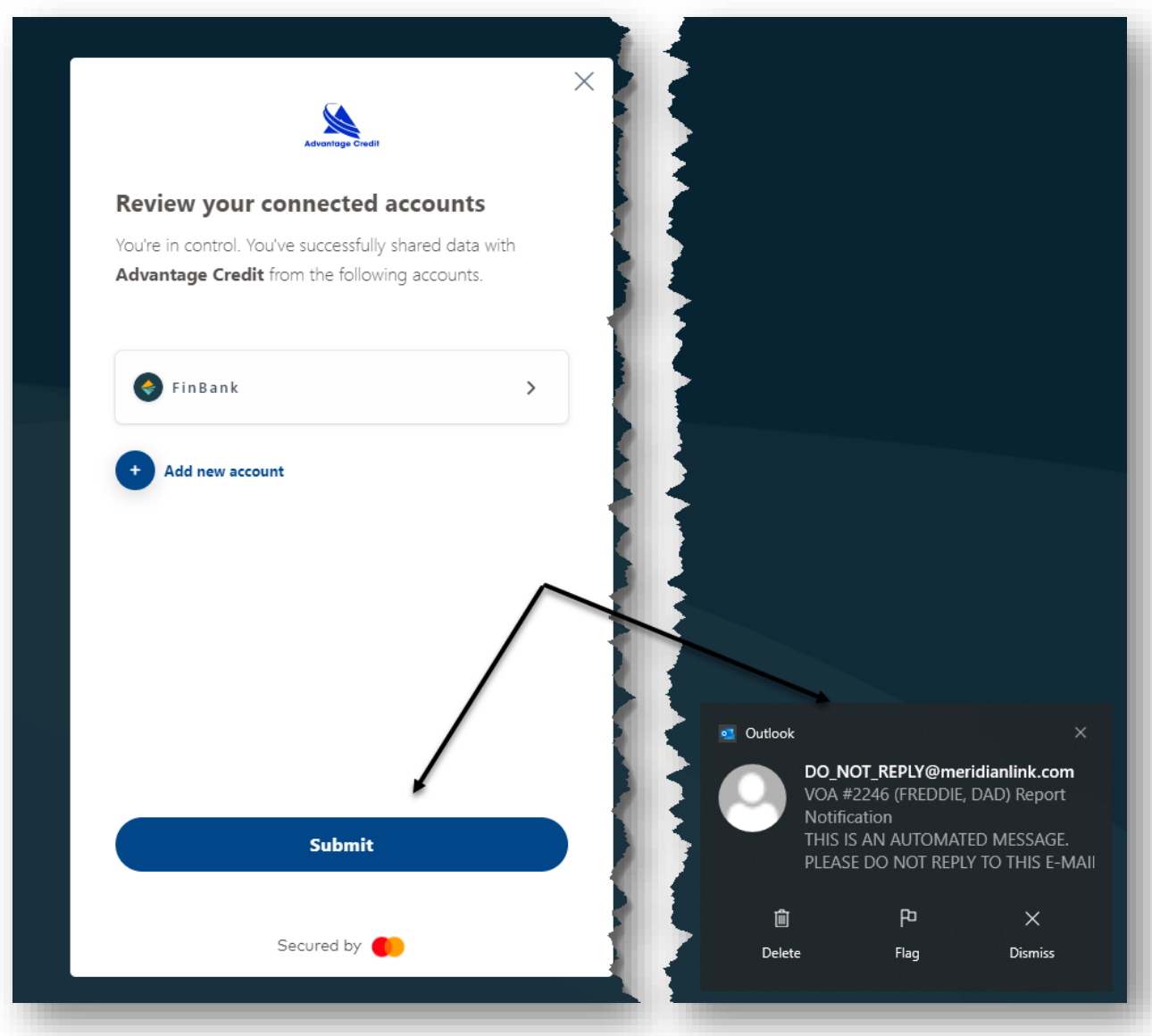

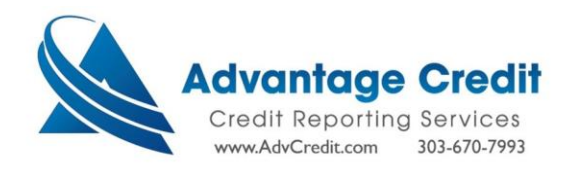

➢ Review the VOA report:

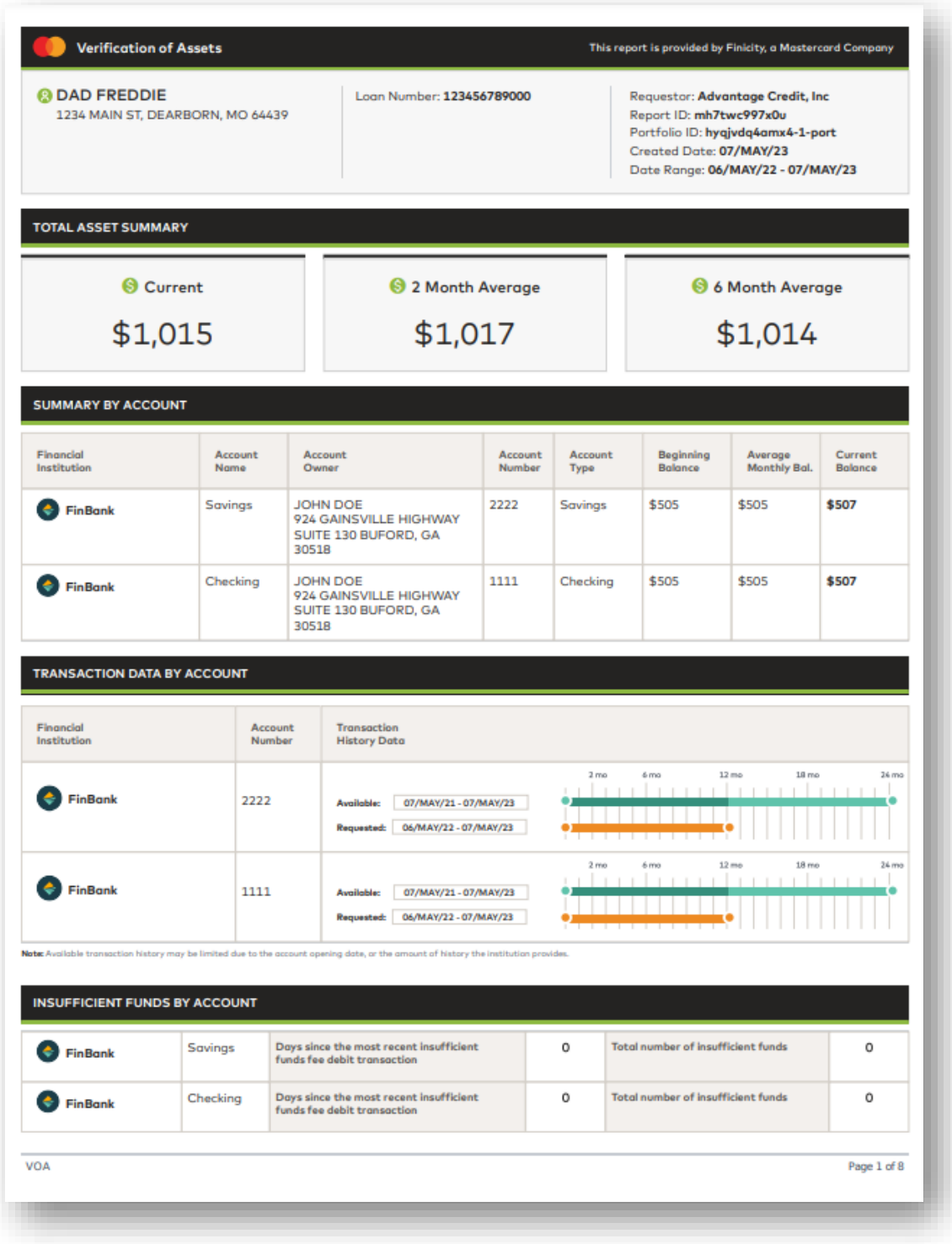

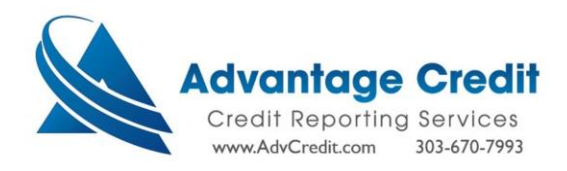

- > To Refresh the report → select the  $\bullet$  icon at any point within a 60-day period for no additional cost:
	- $\overline{\textbf{r}}$  Review the client's progress in real time within the

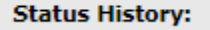

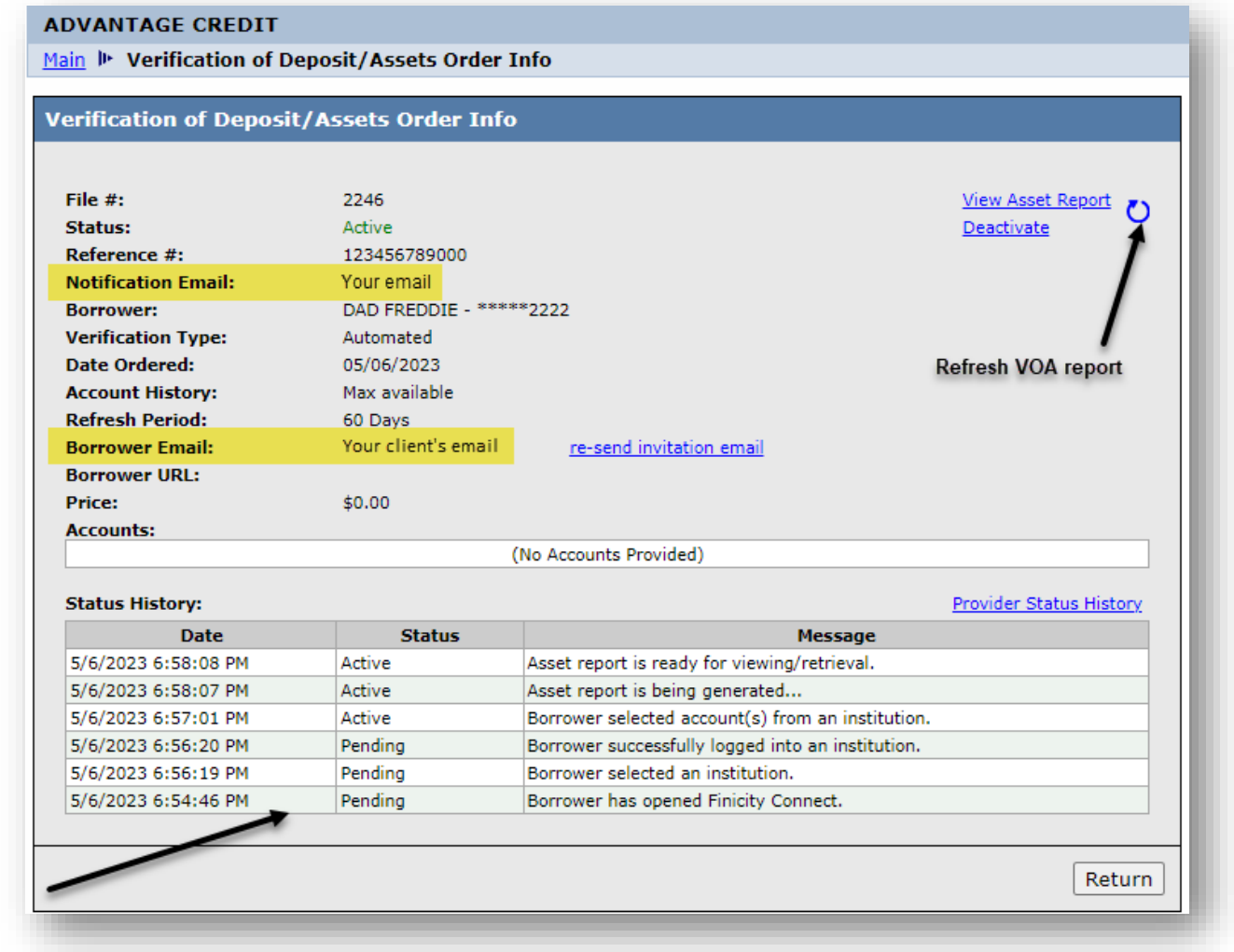